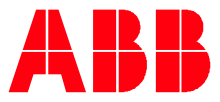

**—**ABB MEASUREMENT & ANALYTICS | 2107010MNAB

# **Ethernet-Serial Passthrough Application Guide**

## <span id="page-1-0"></span>**Contents**

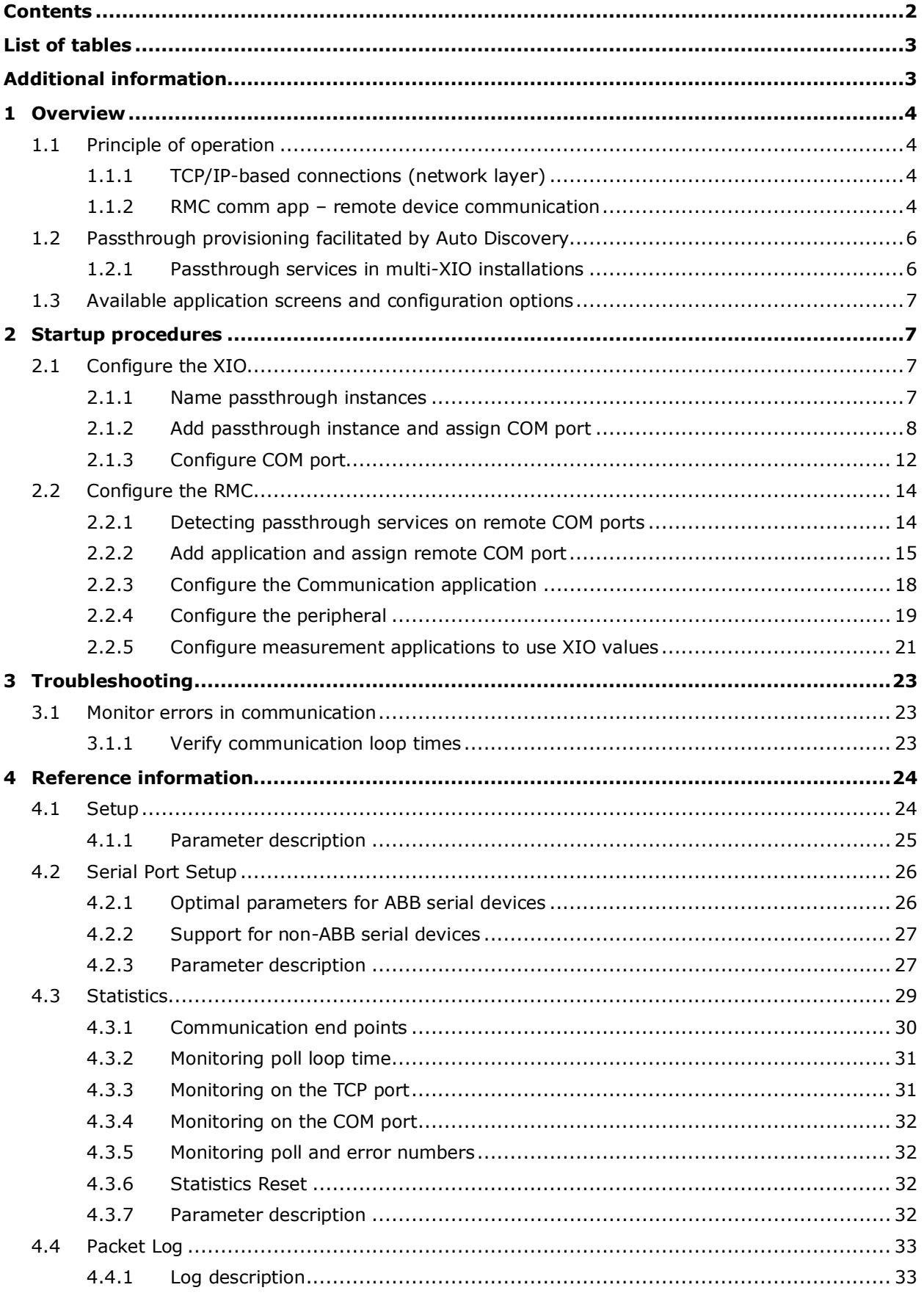

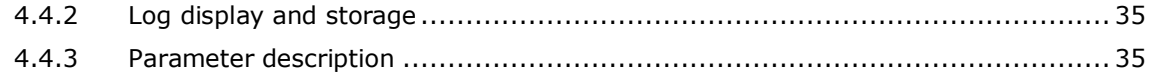

## <span id="page-2-0"></span>**List of tables**

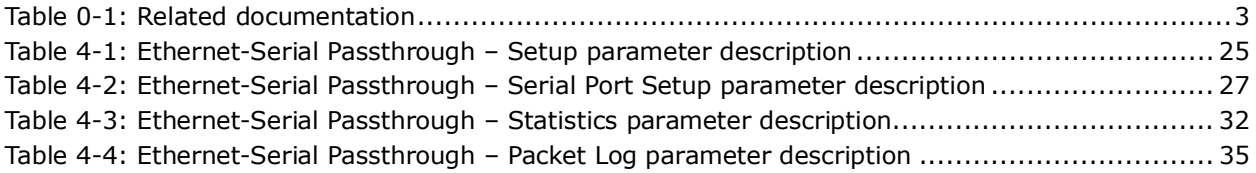

## <span id="page-2-1"></span>**Additional information**

Additional free publications are available for download at [www.abb.com/upstream](http://www.abb.com/upstream).

#### <span id="page-2-2"></span>**Table 0-1: Related documentation**

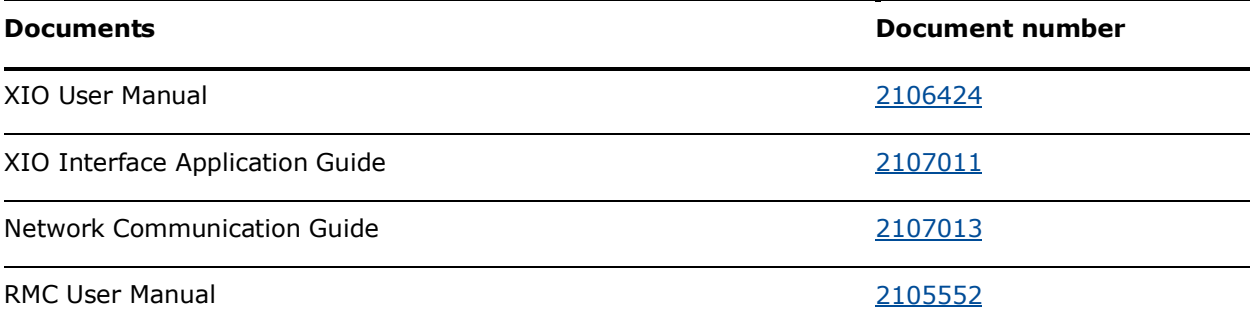

## <span id="page-3-0"></span>**— 1 Overview**

The XIO Ethernet-Serial Passthrough capability handles serial communication data traffic between an XIO and a remote controller over TCP/IP connections. TCP/IP-based communication between XIOs and remote controllers is possible when the devices have valid IP configurations and connect through a network.

The purpose of this XIO capability is to support the extension of a remote controller's serial port capacity. Applications running on a controller can communicate with or obtain data from devices attached to serial ports on an XIO as if they were attached directly to the controller.

When the XIO is configured for Ethernet-Serial passthrough, it supports the following modes:

- It acts as an Ethernet-Serial converter or adapter between the controller and the attached device. From the controller's and peripheral's point of view, the XIO is transparent and it serves only as a communication link. The XIO simply relays data traffic between the controller and the serial device.
- It acts as a TCP Gateway. The Passthrough function (server) supports Modbus TCP clients. The passthrough grants connections to Modbus TCP clients and processes communication packets for transmission of serial data traffic over the TCP connection.

The XIO has the flexibility to support Ethernet-Serial passthrough on a per COM port basis. Enabling this capability does not mean that the XIO can only serve as an Ethernet-Serial converter. The XIO supports concurrent passthrough services and XIO [Read or Write] services for the XIO Interface, the native communication interface on the ABB Totalflow remote controllers. The two types of services can co-exist and be active at the same time on different ports.

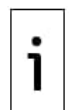

**IMPORTANT NOTE:** As an Ethernet-Serial converter using standard TCP/IP protocol, the XIO can connect to third-party remote controllers with standard protocol and Ethernet interface support or Modbus TCP client functionality.

## <span id="page-3-1"></span>**1.1 Principle of operation**

Ethernet-Serial passthrough provides several layers of functionality. At the network layer, it supports standard TCP/IP connections. Other functions are also supported, such as communication packet processing when acting as an TCP gateway. Once TCP connections are successfully established, the passthrough function provides monitoring capability on both the TCP end and the COM port end. The following sections give details on how the passthrough implementation works.

## <span id="page-3-2"></span>**1.1.1 TCP/IP-based connections (network layer)**

The Ethernet-Serial passthrough function supports standard link and network layer protocols to establish the remote controller-XIO connections. The connections are TCP/IP based. Both the remote controller and XIO must have valid IP configurations and be connected to the same network for connection to take place. Using TCP as the protocol allows multiple logical connections over the same physical connection: Ethernet.

### <span id="page-3-3"></span>**1.1.2 RMC comm app – remote device communication**

The following sections provide an overview of the key aspects of making the communication between the controller application and the remote device possible.

#### **1.1.2.1 Client-server based**

[Figure 1-1](#page-4-0) depicts a high-level view of Ethernet-Serial passthrough implementation. The remote controller (RMC on the left) shows communication applications instantiated locally. The XIO (in the center) shows peripherals directly attached to its COM ports. Ethernet-Serial passthrough has been activated for each of those ports (each port with its own passthrough instance). The communication applications on the RMC correspond to the type of device attached.

<span id="page-4-0"></span>**Figure 1-1: Ethernet-Serial Passthrough implementation**

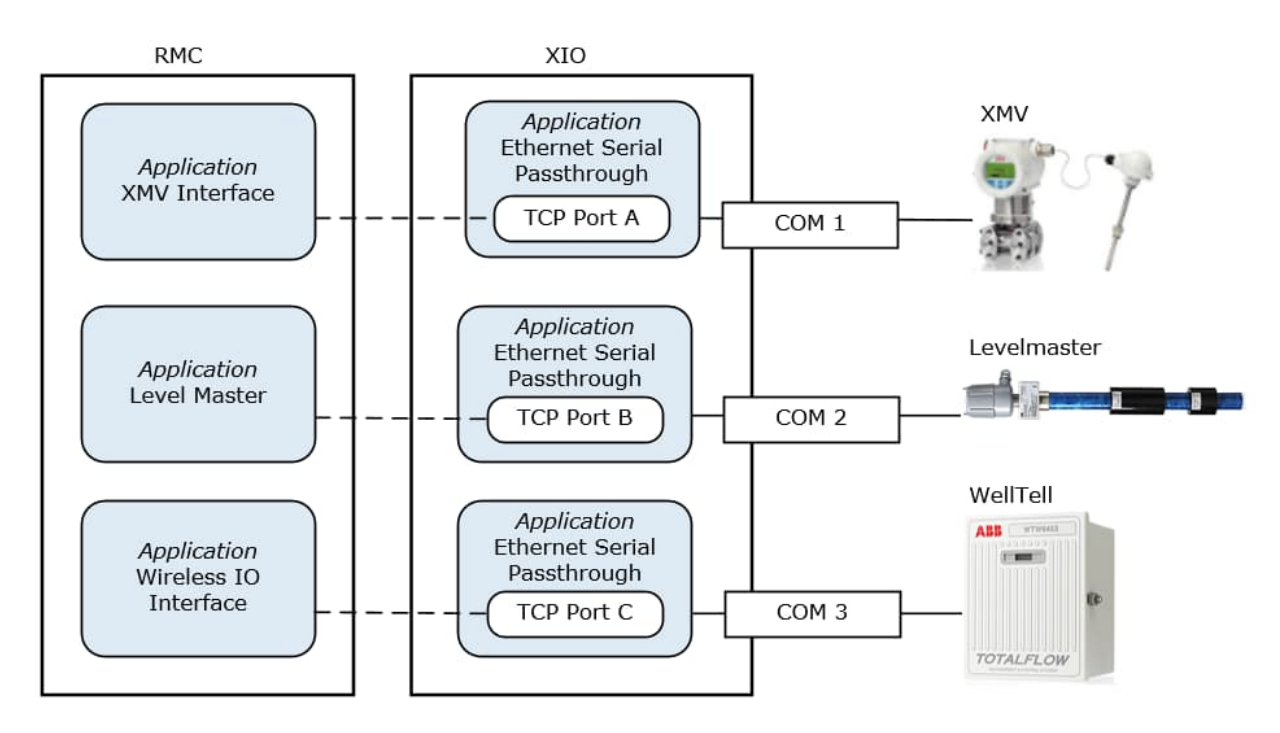

The connection between each communication application and its corresponding remote device is client-server based. The communication application on the RMC performs the client role and the Ethernet-Serial passthrough on the XIO performs the server role. As clients, the communication applications initiate connection requests to the passthrough instances. Once connection is successfully established, the application interacts with the device as designed for the device type.

Measurement applications on the RMC (not shown) are programmed to use remote device data obtained through the local communication application. They function as if the devices were wired directly to the RMC.

#### **1.1.2.2 Establishing connections (TCP ports per connections)**

During XIO configuration, a unique (unused) TCP port is assigned to the passthrough instance associated with a COM port. The passthrough service listens to this TCP port for communication requests and flow from the corresponding application on the RMC.

On the RMC side, each communication application must be configured with the same TCP port number as the one assigned to the passthrough instance for the corresponding port on the XIO. The application must also be configured to use the network port to send and receive data (instead of a local serial port). [Figure 1-2](#page-4-1) shows the communication application on the RMC (left) configured with the same TCP port as the passthrough instance on the remote XIO.

![](_page_4_Figure_7.jpeg)

<span id="page-4-1"></span>**Figure 1-2: Remote application configuration for TCP connection with passthrough instance**

Once configured, the communication application requests and maintains a connection using the target XIO TCP port and IP address. In  $Figure 1-2$  above, the XMV interface requests and maintains a

connection on TCP port 12000, the port assigned to the passthrough instance handling communication with the multivariable (XMV) wired to COM2.

Passthrough capability can be enabled on all XIO COM ports with one passthrough instance per COM port. Each instance handles a TCP connection. Applications on the RMC establish separate connections for communication on each COM port.

![](_page_5_Picture_2.jpeg)

**IMPORTANT NOTE:** The connections shown in the high-level diagram [\(Figure](#page-4-0) 1-1, on TCP ports A, B, and C) are logical connections only. All these connections may be supported over the same physical interface (such as Ethernet) on both devices. The devices may be connected directly or through the field network equipment.

<span id="page-5-0"></span>The unique XIO-IP/TCP combination on connection requests ensures that communication apps on the RMC connect with the correct XIO and device.

## **1.2 Passthrough provisioning facilitated by Auto Discovery**

The Auto Discovery feature is a service running on ABB Totalflow devices that allows them to detect, advertise services, and respond to each other to facilitate the provisioning of the Ethernet-Serial Passthrough application.

[Figure 1-3](#page-5-2) shows a simplified diagram of the role Auto Discovery plays on the XIO. In the example below, an RMC and XIO are connected to a common network. The XIO advertises its services (Ethernet-Serial Passthrough), device ID, and other information such as its IP address on that network. The RMC detects this information and "learns" or processes the presence of the XIO. When configuring communications with the XIO, the XIO service options display on the RMC, making configuration easier and less error-prone. If Ethernet-Serial passthrough instances are added to an XIO, they are advertised as services. The RMC detects them as remote services on the network. Once detected, the service can then be assigned to the communication application.

![](_page_5_Picture_8.jpeg)

**IMPORTANT NOTE:** Auto Discovery is supported for XSeries<sup>G5</sup>, RMC and XIO. For simplicity here, it is only shown in the XIO 01. The RMC, or another ABB Totalflow device on the same network, also has the capability to advertise information when its Auto Discovery service is enabled. The XIO advertises those services that are active and enabled.

#### <span id="page-5-2"></span>**Figure 1-3: Role of Auto Discovery in the XIO**

![](_page_5_Figure_11.jpeg)

### <span id="page-5-1"></span>**1.2.1 Passthrough services in multi-XIO installations**

In multi-XIO installations, the RMC may detect passthrough services from several XIOs. Each advertised passthrough instance is detected as a remote service and is uniquely identified by the XIO Station ID. Note that there may be several service instances advertised for each XIO. When assigning a service to an RMC communication application, be sure to locate the correct instance per XIO ID.

![](_page_5_Picture_14.jpeg)

**IMPORTANT NOTE:** Auto Discovery only works if each device on the network has correct Station ID and IP configurations. At first-time installation, remember to configure valid and unique IP parameters and unique XIO IDs.

## <span id="page-6-0"></span>**1.3 Available application screens and configuration options**

The screens described in this section are available for each passthrough instance. Select the appropriate instance on the navigation tree to display or configure the correct instance.

- **Setup**: Configure the passthrough instance description/name, TCP port and protocol used to support each serial device.
- **Serial Port Setup**: Configure the parameters for the COM port that the passthrough instance is assigned to. COM parameters must match those of the serial device. The screen provides the option to select the type of serial device and then auto-configures optimal communication parameters for the selected type.
- **Statistics**: Track values for key parameters to monitor the health of passthrough communication or to help troubleshoot.
- **Packet log**: Monitor communication packet traffic on the TCP and COM port that the passthrough instance relays communication for.

## <span id="page-6-1"></span>**2 Startup procedures**

Configure the Ethernet-Serial passthrough on the XIO to support serial port expansion for a remote controller. The following procedures describe how to configure the XIO to support passthrough for an RMC-100. The configuration for both devices is included in this section.

The procedures in this section describe steps to configure passthrough for the communication between the RMC-100 and an ABB multivariable transmitter (XMV). This type of device requires the XMV Interface application as the communication interface between the RMC and the transmitter. For other device types, adapt the steps in these sections and use configurations applicable to the type of device.

## <span id="page-6-2"></span>**2.1 Configure the XIO**

This procedure configures the XIO Ethernet port to act as a passthrough for the specified serial port. It also configures the serial port for communication with the attached peripheral.

The serial port on the XIO can connect external devices such as XMVs and other transmitters while the corresponding interface application (for example, the XMV Interface) runs on the RMC.

Use any of the serial (COM) ports on the XIO to connect with any external serial device, such as radios and measurement transmitters. This scenario describes a single ABB multivariable transmitter (XMV) connected to the XIO. Other scenarios might include multiple XMVs on the same COM port or on multiple COM ports. If configuring multiple passthrough instances, review section [2.1.1 Name](#page-6-3) [passthrough instances.](#page-6-3)

It is assumed that basic XIO configuration has been completed. The XIO must have a unique ID and IP address.

### <span id="page-6-3"></span>**2.1.1 Name passthrough instances**

When an XIO has several passthrough instances, each is advertised separately. It is important to take this into consideration when naming the instance on the XIO. A name identifying the associated COM port helps identify the instance needed. This can prevent errors such as assigning a communication application to the wrong remote COM port passthrough instance.

[Figure 2-1](#page-7-1) shows XIO 01 passthrough instances detected by the RMC. The instances have the default name the passthrough application had when added. Notice that while the application number is unique, there is no way to tell what COM port number the instance is assigned to.

![](_page_7_Picture_77.jpeg)

<span id="page-7-1"></span>**Figure 2-1: Detected generic-named passthrough instances**

In [Figure 2-2](#page-7-2) the passthrough instances on XIO 01 have the assigned port in the instance name, making it possible to select the appropriate instance for the required port. The default passthrough name was changed after the application was added to make port identification easy. Use naming conventions appropriate for field requirements and company guidelines.

<span id="page-7-2"></span>**Figure 2-2: Detected passthrough instances named to identify associated COM ports**

![](_page_7_Picture_78.jpeg)

### <span id="page-7-0"></span>**2.1.2 Add passthrough instance and assign COM port**

To configure Ethernet-serial passthrough for an XIO COM port:

- 1. On the Navigation tree, select **Communications**. The Communication Setup screen displays.
- 2. Click **Add New Device/Application**.
- 3. Select **Ethernet-Serial Passthrough** from the **Application** drop-down list ([Figure 2-3\)](#page-8-0).

<span id="page-8-0"></span>**Figure 2-3: Add Ethernet-Serial Passthrough instance from Communication Setup**

![](_page_8_Picture_41.jpeg)

4. Select the required COM port from the **Port** drop-down list.

#### **Figure 2-4: Assign COM port**

![](_page_8_Picture_42.jpeg)

5. Select the required protocol from the **Protocol** drop-down list [\(Figure 2-5\)](#page-9-0).

<span id="page-9-0"></span>![](_page_9_Figure_0.jpeg)

![](_page_9_Picture_140.jpeg)

6. Click **OK** to complete selections and return to the **Communication Setup** screen [\(Figure 2-6](#page-9-1)).

![](_page_9_Picture_3.jpeg)

**IMPORTANT NOTE:** The serial port, to which the Ethernet-serial passthrough is applied, displays in the port list  $(Figure 2-6)$  $(Figure 2-6)$ . The port shows as COM2:None. "None" indicates that the port and application do not have a TCP port assigned yet. The field Port (in the Application Settings section on the right) is the TCP port and the default is: None. Configure the port in the next steps. A unique TCP port is a required parameter for each Ethernet-Serial Passthrough instance.

<span id="page-9-1"></span>**Figure 2-6: Default passthrough instance name**

![](_page_9_Figure_6.jpeg)

- 7. Configure Application Settings ([Figure 2-7\)](#page-10-0):
	- a. Configure a new description that identifies the assigned COM port (recommended). recommended).

b. Configure the TCP port in the Port field. Type a number from the valid TCP range of 0-32768 (excluding ports already in use).

<span id="page-10-0"></span>**Figure 2-7: Configure passthrough instance settings**

![](_page_10_Picture_66.jpeg)

8. Click **Send changes to device**. The Ethernet-Serial Passthrough application displays on the navigation tree [\(Figure 2-8](#page-10-1)).

<span id="page-10-1"></span>**Figure 2-8: Added Passthrough instance displays on PCCU navigation tree**

![](_page_10_Picture_67.jpeg)

- 9. On the Navigation tree, select the Ethernet-Serial Passthrough instance created above. The Setup tab displays [\(Figure 2-9](#page-11-1)). Verify configuration, if needed:
	- a. Verify that the correct TCP port displays as configured in step 7.

b. Verify that the protocol selected at the time the application was added is correct. Change the protocol if required.

<sup>th</sup><sub>g</sub> PCCU32 - [Entry]  $\Box$  $\times$ Operate View Window Help  $\sigma$ 相置口包圈令世界  $x1001$ Setup Serial Port Setup Statistics Packet Log  $\triangle$  Communications Fotalflow/TCF **Description** Totalflow/USB Value 046 Port Name **Eth-Serial Pass COM2** XIO Server 5.3.3 TCP Port 12000 XIO Write Server Eth-Serial Pass COM2 5.2.30 Protocol Passthrough E-XMV COM1 I/O Interface Re-read Monitor Show editable fields Print Screen Save Send Close Help XHelp #Polls: 96 #Errors: 0 Connected to XIO\_01 Login: user v7.74 : 2209

<span id="page-11-1"></span>**Figure 2-9: Passthrough instance Setup**

- c. Click **Send** if configuration updates were done. Configuration updates display.
- <span id="page-11-0"></span>d. Click **Re-read** or refresh the navigation tree if there were configuration updates for the application name. The new port (passthrough application instance) name displays on the navigation tree.

#### **2.1.3 Configure COM port**

The COM port can be configured from the **Communication Setup** screen or the **Serial Port Setup** screen of the passthrough instance. Note that changes in one of these screens must be reflected on the other.

To configure the COM port from the Passthrough instance Serial Port Setup:

- 1. Select the passthrough instance on the navigation tree.
- 2. Select the **Serial Port Setup** tab [\(Figure 2-10\)](#page-11-2).

#### <span id="page-11-2"></span>**Figure 2-10: Passthrough instance Serial Port Setup tab**

![](_page_11_Picture_151.jpeg)

3. Select the type of device connected to the COM port from the **Attached Device** drop-down list (Figure  $2-11$ ). When selecting an ABB device type, default parameters provide optimal values for that type.

![](_page_12_Picture_97.jpeg)

#### <span id="page-12-0"></span>**Figure 2-11: Select device type attached to COM port**

4. When fine-tuning default values or connecting to a third-party serial device, configure communication parameters to match those required by the attached device. These parameters must also match those configured on the application on the RMC [\(Figure 2-12](#page-12-1)). 5. Click **Send**.

<span id="page-12-1"></span>**Figure 2-12: Default serial port configuration for the ABB XMV**

![](_page_12_Picture_98.jpeg)

- 6. Configure additional parameters from the **Communication Setup** tab.
	- a. Select **Communications** from the navigation tree to display the **Communication Setup** tab.
	- b. Configure additional parameters available in the **Timeouts & Delays** section [\(Figure 2-13\)](#page-13-2).

![](_page_13_Picture_73.jpeg)

<span id="page-13-2"></span>**Figure 2-13: Serial port settings from the Communication Setup tab**

- 7. Click **Send changes to device**. Verify all configuration is as required.
- 8. If configuring multiple ports for passthrough, repeat the steps in this section for each required port.
- <span id="page-13-0"></span>9. Once all passthrough ports are configured, proceed to configure the communication application on the remote controller.

## **2.2 Configure the RMC**

The RMC detects the Ethernet-Serial passthrough application instance(s) when instantiated on the XIO. The passthrough instance is automatically advertised by the XIO. This procedure takes advantage of the Auto Discovery feature to assign a local communication application to a remote COM port on the XIO.

### <span id="page-13-1"></span>**2.2.1 Detecting passthrough services on remote COM ports**

[Figure 2-14](#page-14-1) shows the passthrough instances the RMC detects (listed as remote services). These passthrough instances are advertised by the same XIO: [XIO\_01].

![](_page_14_Picture_57.jpeg)

<span id="page-14-1"></span>**Figure 2-14: RMC detects XIO passthrough instances as Remote Services**

When the RMC detects passthrough services, it automatically determines the XIO ID, IP configuration, and passthrough instance TCP port assignment. These parameters are required by the communication application to establish connection with the passthrough instance assigned to the remote device. In [Figure 2-15](#page-14-2) the XIO IP address and TCP ports are autodetected after the communication application is assigned to a passthrough instance. The communication application is named: XMV Interface XIO\_01 COM2. The IP/TCP information is in the port list and under the Application Settings section.

<span id="page-14-2"></span>**Figure 2-15: Automatically detected XIO connection parameters for passthrough instance**

![](_page_14_Picture_58.jpeg)

## <span id="page-14-0"></span>**2.2.2 Add application and assign remote COM port**

To configure a serial communication application on the RMC for an XIO COM port:

1. On the Navigation tree, select **Communications**. The Communication Setup tab displays.

- 2. Click **Add New Device/Application**. The Add/Modify Communication devices and applications window displays.
- 3. Select the serial communication application required from the **Application** drop-down list ([Figure 2-16](#page-15-0)). For example, the XMV Interface application is selected for an XMV connected to the XIO.

<span id="page-15-0"></span>**Figure 2-16: Add serial communication app (example: XMV Interface)**

![](_page_15_Picture_84.jpeg)

4. Select **Network** from the Port drop-down list [\(Figure 2-17\)](#page-15-1). The network port here refers to the Ethernet port.

<span id="page-15-1"></span>![](_page_15_Picture_85.jpeg)

![](_page_15_Picture_86.jpeg)

5. Select the required protocol from the **Protocol** drop-down list (*Figure 2-18*). This protocol is the serial protocol required for communication with the peripheral attached to the XIO COM port. Select the protocol that applies to the peripheral and type of communication.

#### <span id="page-16-0"></span>**Figure 2-18: Select protocol**

![](_page_16_Picture_75.jpeg)

6. Select the XIO Ethernet-Serial Passthrough instance from the **Remote Service** drop-down list ([Figure 2-19](#page-16-1)). The XIOs with the active Ethernet-serial passthrough function display automatically (they are detected by the RMC Auto Discovery feature). If you have changed the default Ethernet-Serial passthrough description as recommended, each instance uniquely identifies the associated port. The slot number assigned to the Ethernet-Serial Passthrough application on the XIO displays also.

<span id="page-16-1"></span>![](_page_16_Picture_76.jpeg)

![](_page_16_Picture_77.jpeg)

7. Click **OK** to complete selections and return to the **Communication Setup** screen. A new port displays in the port list with the associated application (XMV Interface in this example) ([Figure](#page-17-1) [2-20](#page-17-1)). The port is the destination's logical port on the XIO: the combination of the XIO's IP address and the specific TCP port used to handle the communication to the associated serial port. The RMC automatically detects the TCP port assigned on the XIO.

![](_page_17_Picture_129.jpeg)

#### <span id="page-17-1"></span>**Figure 2-20: Remote XIO COM port mapped to the RMC Network port**

- 8. Verify Application settings and their default configuration. If you named the remote XIO passthrough instance identifying the XIO and the COM port, the description of the port should be unique. This helps identify the serial communication application uniquely if there are more than one.
- 9. Click **Send changes to device**.

![](_page_17_Picture_4.jpeg)

**IMPORTANT NOTE:** The description of the port reflects the user-given name under the Application Settings section. This name is also displayed on the navigation tree. Additional configuration parameters display on the Communication Setup screen: The Retries field under Application Settings, Timeout & Delays, and Modbus Format settings. For ABB serial devices, these parameters have optimal default values for the device type. If fine-tuning or configuration update is still required, then configure application, communication or format parameters in this screen or from the application-specific screens in the next steps.

## <span id="page-17-0"></span>**2.2.3 Configure the Communication application**

To configure the communication application:

- 1. On the navigation tree, select the application instance, then the **Setup** tab.
- 2. Configure the number of XMVs (if more than  $1)$  (*Figure 2-21*). When multiple XMVs connect to the port, each of the XMVs must display on the navigation tree for individual configuration and management.
- 3. Verify that the Port, Port Type and Protocol parameters reflect the values selected when the application was added in the **Communication Setup** screen. Change parameter values if needed.

![](_page_17_Picture_11.jpeg)

**IMPORTANT NOTE:** The values for parameters must match those configured in the XIO where applicable. The values must also match the values on the corresponding passthrough instance Serial Port Setup tab.

![](_page_18_Picture_72.jpeg)

<span id="page-18-1"></span>**Figure 2-21: Configure the number of XMVs if multiple connect**

- 4. Click **Send**.
- <span id="page-18-0"></span>5. Configure the peripheral [XMV(s)] next.

#### **2.2.4 Configure the peripheral**

For ABB Totalflow peripherals, the controllers or flow computers may support peripheral configuration options within the applications assigned to those peripherals. In this example, the XMV Interface application on the RMC supports the XMV configuration of the multivariable connected to the XIO COM port. Configure the peripheral from the controller, if available. If the controller does not support the peripheral, configure from the peripheral HMI. For third-party peripherals, consult vendor documentation. For additional details and troubleshooting tips for the XMV, see the XMV User Manual.

To configure the XMV:

1. On navigation tree, select the XMV to configure. The **Values** tab displays. No values display until the XMV configuration is complete [\(Figure 2-22](#page-19-0)).

#### <span id="page-19-0"></span>**Figure 2-22: XMV instance values tab**

![](_page_19_Picture_84.jpeg)

- 2. Select the **Setup** tab [\(Figure 2-23](#page-19-1)).
- 3. Configure XMV parameters:
	- a. Under XMV Displays, if **Scan** is enabled, change to **Disabled** [\(Figure 2-23](#page-19-1)).
	- b. Click **Send**. This activates parameter fields for configuration.

<span id="page-19-1"></span>**Figure 2-23: Set XMV Scan to disable to activate configuration parameter fields**

![](_page_19_Picture_85.jpeg)

- c. Configure the required parameters: Device Units, Baud Rate, etc.
- d. Select **Enable** in the **Scan** drop-down list ([Figure 2-24](#page-20-1)).
- e. Click **Send**.

#### <span id="page-20-1"></span>**Figure 2-24: Enable XMV**

![](_page_20_Picture_94.jpeg)

- 4. Verify that the Set Status displays: OK.
- 5. Select the **Values** tab.
- <span id="page-20-0"></span>6. Verify that the XMV measurement values (DP, SP, TF) display and that the message "Scan Status: OK" displays.

#### **2.2.5 Configure measurement applications to use XIO values**

Configuring a measurement or control application to obtain values from the communication application assigned to a remote serial device is the same as if the serial device was directly connected to the remote controller. The following procedure provides the example of configuring an AGA3 application instance to use the measurement values captured by the XMV Interface application on the RMC.

To configure measurement applications with the remote XMV measurement values:

- 1. Obtain the register values used by the RMC communication application. In this example, the XMV application stores the remote peripheral values in local RMC registers.
	- a. On the navigation tree, select the XMV Interface instance assigned to the remote device, then select the specific XMV instance.
	- b. Select the **Setup** tab ([Figure 2-25](#page-21-0)).
	- c. Take note of the Register numbers for the measured variables.

![](_page_21_Picture_63.jpeg)

<span id="page-21-0"></span>**Figure 2-25: Registers for an XMV instance measurement values**

- 2. On the navigation tree, expand the desired measurement application instance (in this example AGA3), and then select **Adv Setup**. The **Setup** screen displays [\(Figure 2-26\)](#page-21-1).
- 3. Configure register values obtained in step 1 for each of the variables.

#### <span id="page-21-1"></span>**Figure 2-26: Configure XMV value registers into the measurement application**

![](_page_21_Picture_64.jpeg)

4. Click **Send**. The measurement application instance can use the remote peripheral values in the calculations as required.

Additional application configuration is beyond the scope of this document. Click **Help** on the application screens for more specific information.

## <span id="page-22-0"></span>**3 Troubleshooting**

The Ethernet-Serial Passthrough Statistics and Packet Log tabs provide valuable information to identify errors in communication or failure.

To troubleshoot passthrough instances, it is important to focus on isolating the issue first on the XIOserial device connection, then on RMC-XIO connection.

- Always check for incorrect or loose wiring.
- If the problem is narrowed down to being between the XIO and serial device, instantiate a local communication application and verify that the XIO and serial device can communicate when the communication application runs locally on the XIO. If this works, then the wiring is correct, and the serial device is functioning properly. Try communicating with the remote communication application again if the device configuration was updated or wiring corrected. Check for communication loop times. Excessive loop times can indicate a problem with the
- <span id="page-22-1"></span>RMC-XIO connection. This can be due to faulty network connection or a busy network. Verify physical connections and network utilization on network ports.

## **3.1 Monitor errors in communication**

The first indication of problems with communication is an excessive or increasing number of errors displayed on the Statistics screen.

To monitor for errors:

- 1. On the navigation tree, select the passthrough instance of interest.
- 2. Select the **Statistics** tab [\(Figure 3-1](#page-22-3)).
- 3. Select **Monitor** at the bottom of the screen.
- 4. Verify the number of Polls and Errors. No errors and an increasing number of polls indicate that communication is taking place. If there is a small number of errors that does not increase, these may have been logged during initial connection or configuration.

#### <span id="page-22-3"></span>**Figure 3-1: Statistics – monitoring polls and number of errors**

![](_page_22_Picture_225.jpeg)

- 5. If errors display, reset statistics:
	- a. Locate the Reset Statistics function and select the field.<br>b. Select **Now** from the drop-down list, then click **Send** to
	- b. Select **Now** from the drop-down list, then click **Send** to reset.
- 6. Monitor the number of errors again. If the error count is increasing and the poll count does not, communication through the passthrough has failed.
- <span id="page-22-2"></span>7. Verify the wiring of the external device.

#### **3.1.1 Verify communication loop times**

Excessive packet loop times may indicate issues with the RMC-XIO connection. The passthrough function calculates loop times for each request and displays them on the Statistics screen. On the RMC, the communication application reflects loop time performance issues with the late counts.

To monitor loop times on the XIO:

- 1. On the navigation tree, select the passthrough instance of interest.
- 2. Select the **Statistics** tab [\(Figure 3-2](#page-23-2)).
- 
- 3. Select **Monitor** at the bottom of the screen.<br>4. Verify the loop times. Loop times should be 1 4. Verify the loop times. Loop times should be less than 100 milliseconds for optimal communication.

![](_page_23_Picture_76.jpeg)

#### <span id="page-23-2"></span>**Figure 3-2: Statistics – monitor poll loop times**

## <span id="page-23-0"></span>**4 Reference information**

The information included in this chapter provides detailed parameter descriptions for each of the XIO Ethernet-Serial Passthrough screens.

1

<span id="page-23-1"></span>**IMPORTANT NOTE:** Help topics are available for each of the screens. Click **Help** to display the topic. Online topics contain the most up-to-date information.

## **4.1 Setup**

The Ethernet-Serial Passthrough Setup screen provides configuration options to name a passthrough instance and provide required parameters for successful TCP connection. On this screen:

- Define a unique name for an Ethernet-Serial Passthrough instance assigned to an XIO COM port.
- Assign a unique TCP port to support connections with the remote controller.
- $-$  Select the protocol that the XIO uses to process communication flow between the remote controller and the device(s) attached to the associated XIO COM port.

![](_page_24_Picture_186.jpeg)

#### **Figure 4-1: Ethernet-Serial Passthrough – Setup Screen**

The XIO Ethernet-Serial passthrough capability requires successful TCP connections. The remote controller must successfully establish these connections with an XIO before it can communicate to serial devices attached to the XIO.

The Setup screen is available only after an Ethernet-Serial Passthrough instance is added. The XIO factory configuration does not have any passthrough instances configured by default.

A single passthrough instance supports only a single COM port and a single connection with the remote controller. If passthrough is required for multiple COM ports on an XIO, instantiate a passthrough instance for each port. Configure each instance from its corresponding Setup tab.

#### <span id="page-24-0"></span>**4.1.1 Parameter description**

The table below provides parameter or function description for the Setup screen.

#### <span id="page-24-1"></span>**Table 4-1: Ethernet-Serial Passthrough – Setup parameter description**

![](_page_24_Picture_187.jpeg)

![](_page_25_Picture_133.jpeg)

## <span id="page-25-0"></span>**4.2 Serial Port Setup**

The Serial Port Setup screen displays configuration parameters for the XIO COM port. XIO COM ports support standard RS232/RS485/RS422 serial interface parameters.

**Figure 4-2: Ethernet-Serial Passthrough – Serial Port Setup**

![](_page_25_Picture_134.jpeg)

## <span id="page-25-1"></span>**4.2.1 Optimal parameters for ABB serial devices**

The screen provides the option to select the type of device connected to the COM port:

- Specific ABB Totalflow device types (Liquid Coriolis meter, Coriolis meter, Level Master liquid level sensor, XMV (multivariable transmitter), Therms Master, Wireless IO.
- Other (third-party devices)

When selecting ABB Totalflow devices, the screen automatically populates with configuration parameter values that are applicable and optimal for that type of device. See section [4.2.3](#page-26-1) [Parameter](#page-26-1) [description](#page-26-1).

![](_page_26_Picture_3.jpeg)

**IMPORTANT NOTE:** Some of the parameter values must match those on the communication application handling the device from the remote controller. Take note of the parameter values configured in this screen when verifying communication application settings.

For additional information on parameters specific to each device type and their associated application, refer to the help topics available on the specific communication application screens.

## <span id="page-26-0"></span>**4.2.2 Support for non-ABB serial devices**

When the device type is not an ABB Totalflow device, select **Other** as the **Attached Device** (See parameter description in **[Table 4-2](#page-26-2))** and consult the vendor documentation for appropriate parameter configuration. The parameters configured on the XIO COM port must match the serial device setup for the interface type (RS232, RS485, or RS422).

### **4.2.3 Parameter description**

The table below provides parameter or function description for the Serial Port Setup screen.

![](_page_26_Picture_10.jpeg)

<span id="page-26-1"></span>**IMPORTANT NOTE:** Parameters displayed, and their default values, depend on the selected device type. Default values for ABB devices are optimal for most configurations and have been tested to minimize reconfiguration at initial installation. Verify communication with the serial device with default values first. Fine tune configuration if initial communication attempts result in errors. For third-party serial devices, consult vendor documentation for recommended values.

![](_page_26_Picture_257.jpeg)

<span id="page-26-2"></span>![](_page_26_Picture_258.jpeg)

![](_page_27_Picture_330.jpeg)

![](_page_28_Picture_274.jpeg)

## <span id="page-28-0"></span>**4.3 Statistics**

The Ethernet-Serial Passthrough Statistics screen displays detailed statistical information on several monitored parameters applicable to the communication between the serial device on an XIO COM port and the corresponding application on the remote controller. Statistical values in this screen can help troubleshoot communication or performance issues.

![](_page_29_Picture_70.jpeg)

#### **Figure 4-3: Ethernet-Serial Passthrough – Statistics Screen**

The XIO specifically monitors the processing of the communication packets sent and received from/to the TCP ports and COM ports. The XIO keeps track of the following:

- The number of poll requests, errors, poll loop times, and bytes that the serial port or TCP port transmits and receives
- $-$  Frror conditions

It is important to understand the end points of the communication flow to interpret the displayed statistics. Separate TCP and COM port statistics help narrow down the side where problems may be. Review the following sections for additional details on what the statistics on this screen reflect.

#### <span id="page-29-0"></span>**4.3.1 Communication end points**

The ultimate end points for passthrough communication are the communication application on the remote controller, and the serial device on the XIO. The passthrough is merely the facilitator application between these two end points.

The passthrough statistics screen displays monitored values from the perspective of the passthrough. The image below shows the communication flow of a poll issued from the client app on the RMC. A poll is a complete data loop: it includes a request to and a response back from the end device.

#### **Figure 4-4: Poll communication flow between comm app and remote serial device**

![](_page_30_Figure_1.jpeg)

The passthrough monitors:

- $-$  Poll loop time
- Data traffic on the TCP port, the point of connection with the remote application
- <span id="page-30-0"></span> Data traffic on the COM port, the point of connection with the directly attached external serial device

### **4.3.2 Monitoring poll loop time**

The passthrough function keeps track of the loop time for each poll. The loop time is the amount of time in milliseconds from receipt of a request on the TCP port to the response out on the TCP port.

The maximum loop time requirement may vary per communication application and serial device type. Poll times exceeding the maximum required by the device is reflected as late counts on the remote application side. Late counts indicate that loops did not complete in one second.

Loop time statistics include Previous, Minimum, and Maximum loop times per request. You can compare loop times displayed on this screen with those displayed on the remote controller (remote application statistics screens). Excessive differences (of 100 milliseconds or more) in loop times indicate delays introduced by the network (a sign of excessive network traffic). If loop times consistently display higher than the required time or excessive differences, check network connections, configuration, performance, and topology. Excessive network traffic or delays can be introduced by faulty Ethernet interfaces or malicious network intrusion/attacks.

See section [4.4 Packet Log](#page-32-0) to visualize poll loops. The packet log records every packet processed by the passthrough instance.

### <span id="page-30-1"></span>**4.3.3 Monitoring on the TCP port**

The remote communication application on the RMC acts as a client to the passthrough instance for the associated COM port. The passthrough instance is a server application. The remote application requests and establishes a connection with the passthrough instance using the TCP port assigned to the passthrough.

After communication is established, the passthrough instance listens to that TCP port for communication packets (carrying poll requests) coming from the remote application. Depending on the mode, the passthrough either relays the received requests directly to the serial device or it processes the packets as a TCP gateway prior to sending the packets to the serial device. The passthrough also processes the poll responses from the serial device to the remote application. It sends serial traffic through the TCP connection back to the controller.

TCP-related statistics reflect the passthrough activity on the TCP connection with the remote application. These include received and transmitted byte counts on the logical port (indicated by [TCP]). If communication is healthy, then TCP port counts should increase at periodic intervals. If packets do not increase or stay at zero after statistic reset, it could be an indication of XIO-Remote controller connection failure. Check network operation/configuration, Ethernet interfaces, cabling, or connections.

Both per-request and total byte counts are available for the TCP port.

## <span id="page-31-0"></span>**4.3.4 Monitoring on the COM port**

The passthrough instance passes or processes polls from the remote communication to the serial device on the associated COM port.

Serial-port related statistics include received and transmitted byte count on the associated COM port (indicated by [Serial]). If communication is healthy, then counts should increase at periodic intervals. If counts do not increase, it could be an indication of XIO-serial device communication failure. Check for incorrect wiring, serial device failure or incorrect configuration, etc.

Both per-request and total byte counts are available for the serial port.

### <span id="page-31-1"></span>**4.3.5 Monitoring poll and error numbers**

The passthrough keeps track of polls processed successfully and polls resulting in error (failure). Polls are issued by the remote communication application to the serial device at periodic intervals to read device data. The device responds as required with requested values. Poll number and type depends on the communication application, device type and programming. When the serial device is not communicating correctly, the error count increases, and the poll count remains the same.

## <span id="page-31-2"></span>**4.3.6 Statistics Reset**

This screen provides a reset option to clear accumulated values and start over. Use the Reset Statistics function at the bottom of the screen to trigger reset.

#### <span id="page-31-3"></span>**4.3.7 Parameter description**

The table below provides parameter or function description for the Statistics screen.

| <b>Parameter/ Function</b>                 | <b>Description</b>                                                                                                    | <b>Values</b>                                                                                                    |
|--------------------------------------------|----------------------------------------------------------------------------------------------------|----------------------------------------------------------------------------------------------------|
| Number of Polls                            | The number of requests a client makes over<br>Ethernet                                                                                | Read-only<br>Valid Values: depends on the<br>device type                                                                                                    |
| Number of Errors                           | The number of client requests that resulted<br>in an error                                                                            | Read-only<br>Valid Values: 0-4294967295                                                                                                    |
| Previous Poll Loop Time                    | The amount of time in milliseconds from<br>receipt of the last request on the TCP port<br>to the response out on the TCP port         | Read-only<br>Valid Values: depends on the<br>device type                                                                                                    |
| Minimum Poll Loop Time                     | The minimum amount of time in<br>milliseconds from receipt of all requests on<br>the TCP port to the responses out on the<br>TCP port | Read-only<br>Valid Values: depends on the<br>device type                                                                                                    |
| Maximum Poll Loop Time                     | The maximum amount of time in<br>milliseconds from receipt of all requests on<br>the TCP port to the response out on the<br>TCP port  | Read-only<br>Valid Values: depends on the<br>device type                                                                                                    |
| Bytes Received [TCP]                       | The number of bytes the TCP port received<br>from the client for the last request                                                     | Read-only<br>Valid Values: 0-4294967295                                                                                                    |
| <b>Bytes Transmitted</b><br>[Serial]       | The number of bytes transmitted for the<br>last request to the device attached to the<br>serial port                                  | Read-only<br>Valid Values: 0-4294967295                                                                                                    |
| <b>Bytes Received [Serial]</b>             | The number of bytes the device attached to<br>the serial port received for the last request                                           | Read-only<br>Valid Values: 0-4294967295<br>Read-only<br>Valid Values: 0-4294967295<br>Read-only<br>Valid Values: 0-4294967295<br>Read-only<br>Valid Values: 0-4294967295<br>Read-only<br>Valid Values: 0-4294967295<br>Read-only<br>Valid Values: 0-4294967295<br>Read-only<br>No error: poll successful |
| Bytes Transmitted [TCP]                    | The number of bytes the client transmitted<br>over TCP for the last request                                                           |                                                                                                    |
| <b>Total Bytes Received</b><br>[TCP]       | The total number of bytes the TCP port<br>received from the client                                                                    |                                                                                                    |
| <b>Total Bytes Transmitted</b><br>[Serial] | The total number of bytes transmitted to<br>the device attached to the serial port                                                    |                                                                                                    |
| <b>Total Bytes Received</b><br>[Serial]    | The total number of bytes received from<br>the device attached to the serial port                                                     |                                                                                                    |
| <b>Total Bytes Transmitted</b><br>[TCP]    | The total number of bytes transmitted to<br>the client over TCP                                                                       |                                                                                                    |
| Last Error                                 | The status of the last request                                                                                                    |                                                                                                    |
| Number of Serial Port                      | Number of times the COM port is                                                                                                    | Read-only                                                                                                    |

<span id="page-31-4"></span>**Table 4-3: Ethernet-Serial Passthrough – Statistics parameter description**

![](_page_32_Picture_158.jpeg)

## <span id="page-32-0"></span>**4.4 Packet Log**

The Ethernet-Serial Passthrough Packet Log screen displays logs reflecting real-time packet flow to/from the COM port and to/from the TCP port. Each log has a time stamp to indicate time and date of occurrence. Packet data is represented in HEX notation.

The packet log is useful for troubleshooting. ABB Customer Service representatives might request information from this screen to help troubleshoot or monitor a connection.

### <span id="page-32-1"></span>**4.4.1 Log description**

The passthrough instance's function is to relay data traffic between the serial device (on an XIO COM port) and the remote controller. The logs indicate the direction of this data traffic as follows:

- $\overline{\phantom{a}}$  Logs showing the right arrow (->) indicate data sent by the passthrough instance. It can either be data sent to the TCP port [connection] or to the associated COM port.
- $\overline{\phantom{a}}$  Logs showing the left arrow  $\langle \langle \cdot \rangle$  indicate data received by the passthrough instance. It can either be data received on the TCP port or on the COM port. Data received from the COM port will display the port number.

Communication to or from the serial ports is identified by the XIO COM port number. Logs not specifically indicating COM port are for data received or sent on the TCP port. This is data from or to the communication application on the remote controller (data is transmitted or received over the TCP connection established by the remote application).

![](_page_33_Picture_91.jpeg)

#### **Figure 4-5: Ethernet-Serial Passthrough – Packet Log screen**

The capture above shows an example of logs for the passthrough instance assigned to XIO COM2. Several logs display at the respective time stamps.

The highlighted logs show a poll loop (repeated in the capture below for detail, [Figure 4-6](#page-33-0)). The first log on this loop shows the data received by the passthrough instance (request) on the TCP port. The second log shows the passthrough instance relaying that request to COM2 port. The third log shows the passthrough receiving data (response) from the device on COM2. The fourth log shows the passthrough sending that response out on the TCP port.

The time elapsed from the time of request receipt on the TCP port to the time the response is sent out on the TCP port is referred to as the Loop Time. In this example, subtracting the milliseconds on the time stamp of the first log from the milliseconds on the time stamp on the last loop log, provides the loop time for this request (657 ms - 514 ms = 143 ms). For additional information on Loop Time tracking, see section [4.3.2 Monitoring poll loop time](#page-30-0).

#### <span id="page-33-0"></span>**Figure 4-6: Identifying a poll loop in the packet log**

![](_page_33_Figure_6.jpeg)

## <span id="page-34-0"></span>**4.4.2 Log display and storage**

The displayed logs are saved on a file stored in the XIO internal file system. On the top right corner, the screen displays the directory location and name of the log file. In the example in the capture above, the logs are kept in \Comm-5\Packet Log.

Define the number of logs kept in the file by selecting an option from the **Log Size** drop-down list at the bottom of the screen. The default log size is 0 (no logs displayed).

## <span id="page-34-1"></span>**4.4.3 Parameter description**

The table below provides parameter or function description for the Packet Log screen. Note: Logs display only if a non-zero log size is selected in the **Log Size** drop down list. If logs fail to display even after selecting a non-zero log size, then there is communication failure. Verify the network connection or serial (COM) connection. Verify that the external device is still operational.

| Parameter/<br><b>Function</b> | <b>Description</b>                                                                                 | <b>Values</b>                                                                                                    |  |
|-------------------------------|----------------------------------------------------------------------------------------------------|----------------------------------------------------------------------------------------------------|--|
| Log Size                      | Drop-down list to select the<br>number of displayed                                                | Select from the drop-down list:                                                                                                    |  |
|                               | entries from the log file                                                                          | 0 (default), 25, 50, 100, 200<br>Non-zero values are required for logs to display. When                                                                                                    |  |
|                               |                                                                                                    | the log size is zero, no logs display.                                                                                                    |  |
| #Errors                       | Number of errors that have<br>occurred in data<br>transmission                                     | Read-only<br>0-65534                                                                                                    |  |
| #Polls                        | Number of successful polls<br>Read-only<br>that have been transmitted<br>0-65534                   |                                                                                                    |  |
| Monitor                       | <b>Function that allows</b><br>continuous monitoring of<br>logs to view new logs as<br>they update | Checkbox:<br>Select to monitor the displayed values continuously<br>Clear to disable continuous monitoring<br>To select frequency of monitoring and value refresh:<br>Right click next to the check box to select the refresh rate in<br>seconds. Available values: 1, 3, 5, 10, 15, 20, 30, or 60<br>seconds |  |

<span id="page-34-2"></span>**Table 4-4: Ethernet-Serial Passthrough – Packet Log parameter description**

![](_page_35_Picture_0.jpeg)

**—**

Measurement & Analytics Quotes: US-IAMA.inquiry@us.abb.com Orders: US-IAMA.order@us.abb.com Training: US-IAMA.training@us.abb.com Support: upstream.support@us.abb.com +1 800 442 3097 (opt. 2)

Additional free publications are available for download at: [www.abb.com/upstream](http://www.abb.com/upstream)

**Main Office - Bartlesville** 7051 Industrial Blvd Bartlesville, OK 74006 Ph: +1 918 338 4888

#### **Texas Office - Houston**

3700 W. Sam Houston Parkway S., Suite 600 Houston, TX 77042 Ph: +1 713 587 8000

We reserve the right to make technical changes or modify the contents of this document without prior notice. With regard to purchase orders, the agreed particulars shall prevail. ABB does not accept any responsibility whatsoever for potential errors or possible lack of information in this document.

We reserve all rights in this document and in the subject matter and illustrations contained therein. Any reproduction, disclosure to third parties or utilization of its contents - in whole or in parts – is forbidden without prior written consent of ABB.

2107010MNAB

Copyright© 2022 ABB all rights reserved